## **Configure a trend alert**

Published: 2024-04-01

Configure a trend alert to monitor when a specific metric deviates from normal trends. Trend alerts are useful for monitoring metric trends such as unusually high round-trip times or storage servers experiencing abnormally low traffic, which might indicate a failed backup. For example, you can configure a trend alert that generates alerts when a spike (75th percentile) in HTTP web server processing time lasts longer than 10 minutes, and where the metric value of the processing time is 100% higher than the trend.

## Before you begin

You must have full write privileges 🛽 or higher.

- 1. Log in to the ExtraHop system through https://<extrahop-hostname-or-IP-address>.
- 2. Click the System Settings icon 🏶 and then click Alerts.
- 3. Click Create.
- 4. Type a unique name for the alert configuration in the **Name** field.
- 5. In the **Description** field, add information about the alert.

**Tip:** Alert descriptions support Markdown, which is a simple formatting syntax that converts plain text into HTML. For more information, see the Alerts FAQ 2.

- 6. In the Alert Type section, click Trend Alert.
- 7. In the **Assigned Sources** field, type the name of a device, device group, or application and then select from the search results.

To search for a site, flow network, or flow interface, select that source type from the drop-down menu at the top of the search results.

8. Optional: Click **Add Source** to assign the alert to multiple sources. Multiple sources must be of the same type, such as only devices and device groups or only applications.

**Tip:** Assign an alert to a device group to efficiently manage assignments to multiple devices.

 In the Monitored Metric field, type the name of a metric and then select from the search results. The metric must be compatible with the assigned sources. For example, if you assign the alert to an application, you cannot select a device metric.

If you select a dataset metric such as HTTP Server Processing Time, you must specify one of the following data aggregation methods:

| Merge                       | Aggregate all the metric dataset values and apply the trend weighting model to one superset of data.                                                                          |
|-----------------------------|----------------------------------------------------------------------------------------------------|
|                             | For example, a 30-second aggregated rollup,<br>or metric cycle, contains a single dataset for<br>each 30-second interval. Therefore, a 30-minute<br>interval has 60 datasets. |
| Mean                        | Aggregate the mean of each metric dataset.                                                                                                    |
| Percentile                  | Aggregate the percentile of each metric dataset based on the value you specify for <b>Percentile</b> .                                                                        |
| Absolute Standard Deviation | Aggregate the metric dataset to its standard deviation as a constant.                                                                                                    |

Aggregate the metric dataset to its standard deviation relative to the mean.

10. Optional: To monitor the value of a metric divided by a secondary metric, click **Ratio** and then select a secondary metric.

For example, divide HTTP response errors by HTTP responses to monitor trends in the percentage of HTTP errors.

| Monitored Metric        |       |
|-------------------------|-------|
| HTTP Server - Errors    | ×     |
| divided by              |       |
| HTTP Server - Responses | ×     |
|                         | Ratio |

- 11. In the Trend Definition section, specify how the trend is calculated:
  - a) From the Trend Weighting Model drop-down list, select a model. The weighting model aggregates historical metric values to calculate a trend.

| Mean                        | Calculate a trend by averaging all metric values, weighted equally.                                               |
|-----------------------------|----------------------------------------------------------------------------------------------------|
| Minimum Value               | Calculate a trend from the lowest value metrics.                                                                  |
| Median Value                | Calculate a trend from the median historical metric values.                                                       |
| Maximum Value               | Calculate a trend from the highest value metrics.                                                                 |
| Percentile                  | Calculate a trend from the percentile of each metric based on the value you specify for <b>Percentile Value</b> . |
| Absolute Standard Deviation | Calculate a trend by comparing the standard deviation as a constant value to the current trend.                   |
|                             | From the <b>Deviation Type</b> drop-down list, select a type:                                                     |
|                             | <ul><li>Sample-based</li><li>Population-based</li></ul>                                                           |
| Relative Standard Deviation | Calculate a trend by comparing the standard deviation as a value relative to the mean of the current trend.       |
|                             | From the <b>Deviation Type</b> drop-down list, select a type:                                                     |
|                             | <ul><li>Sample-based</li><li>Population-based</li></ul>                                                           |
| Linear Regression           | Calculate a linear trend based on previous metric values.                                                         |

## 🍽 🖉 ExtraHop

| 2nd Degree Polynomial Regression | Calculate a quadratic trend by projecting a curve with the following equation: $y=ax^2+bx$                                                                                                    |
|----------------------------------|----------------------------------------------------------------------------------------------------|
| Single Exponential Mean          | Calculates a trend by averaging weight-based metric values.                                                                                                    |
|                                  | In the <b>Recent Value Weight Calculation</b> field,<br>specify a large number to give more weight<br>to the most recent metric values or specify a<br>small number to give more weight to the oldest<br>metric values. |
| Double Exponential Mean          | Calculates a trend by averaging weight-based metric values.                                                                                                    |
|                                  | In the <b>Recent Value Weight Calculation</b> field,<br>specify a large number to give more weight<br>to the most recent metric values or specify a<br>small number to give more weight to the oldest<br>metric values. |
|                                  | Note that double exponential mean calculations are more accurate for predicting the trend trajectory.                                                                                                    |
| Static Value                     | Calculate a trend based on a static metric value compared to a metric calculation.                                                                                                    |
|                                  | Specify a static value and select a metric calculation:                                                                                                    |
|                                  | <ul><li>Rate per hour</li><li>Rate per minute</li><li>Count</li></ul>                                                                                                    |
|                                  | This model is useful to plot constant lines for SLAs.                                                                                                    |
| Trimean                          | Calculate a trend based on the weighted average of the 25th, 50th, and 75th percentile metric values.                                                                                                    |
| Time Delta                       | Calculate a trend by comparing current metric values to historical data.                                                                                                    |
| Winsorized Mean                  | Calculate a trend by retrieving metric values<br>at specified low and high percentages and<br>replacing them with the lowest and highest<br>remaining values.                                                           |
|                                  | For example, metric values above the 90th<br>percentile become the same value as the 90th,<br>and metric values below the 10th percentile<br>become the same value as the 10th.                                         |
|                                  | From the <b>Winsorization</b> drop-down list, select a percentage pair:                                                                                                    |
|                                  | <ul><li> 5/95th Percentile</li><li> 10/90th Percentile</li></ul>                                                                                                    |

- 25/75th Percentile
- b) From the **Trend Window** drop-down list, select a calculation window.

| Calculate a trend by comparing metrics gathered from the same 1-hour window each week.                                     |
|----------------------------------------------------------------------------------------------------|
| Calculate a trend by comparing metrics gathered from the same 1-hour window each day.                                      |
| Calculate a trend by averaging metric values gathered each minute within a specified amount of time from the present time. |
| Calculate a trend by averaging metric values gathered each hour within a specified amount of time from the present time.   |
|                                                                                                    |

- c) In the Trend Lookback field, specify the time window of historical data the ExtraHop system will review to calculate the trend. Valid lookback values are determined by the selected Trend Window.
  - Specify a value between 1-45 days if Same Hour of Day is selected.
  - Specify a value between 1-15 weeks if Same Hour of Week is selected.
  - Specify a value between 1-48 hours if Hour Rolling Average is selected.
  - Specify a value between 1-999 minutes if Minute Rolling Average is selected.
- 12. In the Alert Condition section, specify conditions for generating an alert.

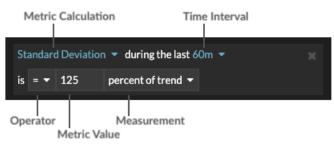

- a) From the **Match All** drop-down list, select an option to generate an alert when all, any, or none of the alert conditions are met.
- b) Select a metric calculation to specify how to calculate the metric value within the time interval.

| Mean               | Calculate the mean value of the metric.                                                                                          |
|--------------------|----------------------------------------------------------------------------------------------------|
| Median             | Calculate the 50th percentile value of the metric.                                                                               |
| 25th Percentile    | Calculate the 25th percentile value of the metric.                                                                               |
| 75th Percentile    | Calculate the 75th percentile value of the metric.                                                                               |
| Standard Deviation | Calculate the standard deviation compared<br>to the metric. The standard deviation is the<br>amount of variation from the trend. |

| Count | Specify the absolute total of the metric. No |
|-------|----------------------------------------------|
|       | measurement is required.                     |

- c) Select the time interval over which the metric value is observed. You can select an interval from 30 seconds up to 30 minutes.
- d) Select an operator to specify how the metric calculation is compared to the metric value.
- e) Specify the metric value to compare to the metric calculation.
- f) Specify how to measure the metric value.
  - Percent of trend
  - Absolute
  - Per second
  - Per minute
- g) Optional: Click **Add Condition** to add more condition criteria or click **Add Condition Group** to nest condition criteria.

For example, to generate an alert when the standard deviation of the observed metric over a 60 minute interval is equal to a trend value of 25%, specify the following conditions:

- Metric Calculation: Standard Deviation
- Time Interval: 60m
- Operator: =
- Metric Value: 125
- Measurement: percent of trend
- 13. Optional: In the Notifications section, add an email notification to an alert 
  <sup>™</sup> to receive emails or SNMP traps when an alert is generated. (Reveal(x) Enterprise only.)
- 14. In the Status section, click an option to enable or disable the alert.
- 15. Optional: Add an exclusion interval 🗹 to suppress alerts during specific times.
- 16. Click Save.